## 【弥生販売】帳票テンプレートの使い方

帳票テンプレートをダウンロードして利用する方法についてご説明します。

#### 操作手順

【手順①】使用したいテンプレートをダウンロードする

- 【手順②】テンプレートを弥生販売にインポートする
- 【手順③】印刷を行う
	- (1) 印刷時に書式を選択する場合
		- (2) 毎回、テンプレートで印刷する場合

### 【手順①】使用したいテンプレートをダウンロードする

1. 「帳票デザインテンプレート」ダウンロードページから、使用したいテンプレートを選んでクリックします。 ≪ダウンロードページについて≫ 『弥生販売』の製品バージョンごとに、利用できる帳票テンプレートのファイル形式が異なります。

必ず、ご利用される製品バージョン用の「帳票デザインテンプレート」ページからダウンロードしてください。

2. ファイルのダウンロード画面が表示されるので、[保存]をクリックします。

※ [名前を付けて保存]画面が表示された場合には、わかりやすい保存場所を選んで[保存]をクリックします。

3. 指定した保存場所にファイルが保存されます。

≪補足≫ ご利用のパソコンの OS やブラウザによっては、ダウンロードファイルが「.zip」という拡張子に変わって しまうことがあります。その場合は、保存する前にファイル名の拡張子を変更してください。

● 変更する拡張子名は、「**.HLXX**」としてください。**XX** にはご利用の弥生販売のバージョンが入ります。

例)『弥生販売 17』をご利用の場合・・・拡張子を「**.HL17**」に変更します

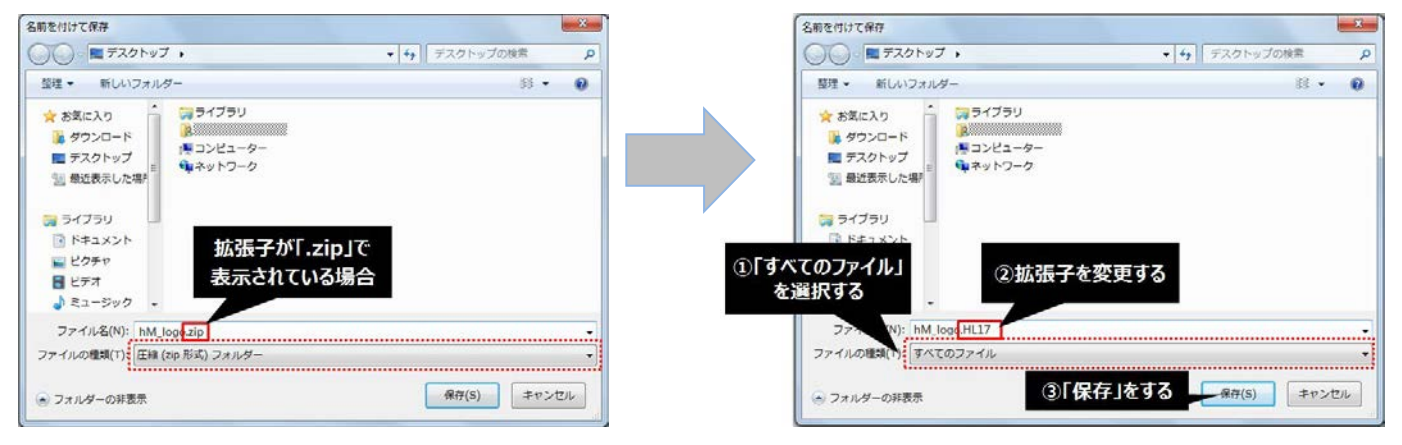

拡張子を変更せずに保存してしまった場合は、アイコン を右クリックして「名前の変更」で拡張子を変更してく ださい。

※アイコンに拡張子が表示されていない場合は、Windows の 設定で拡張子を表示させてください。

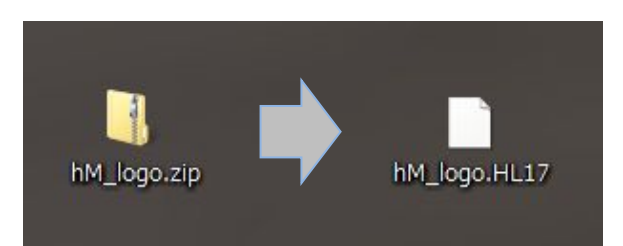

# 【手順②】テンプレートを弥生販売にインポートする

- 1. 『弥生販売』を起動します。
- 2. クイックナビゲータの [事業所データ] カテゴリから [帳票レイアウタ] をクリックします。
- 3. 「インポート」をクリックします。

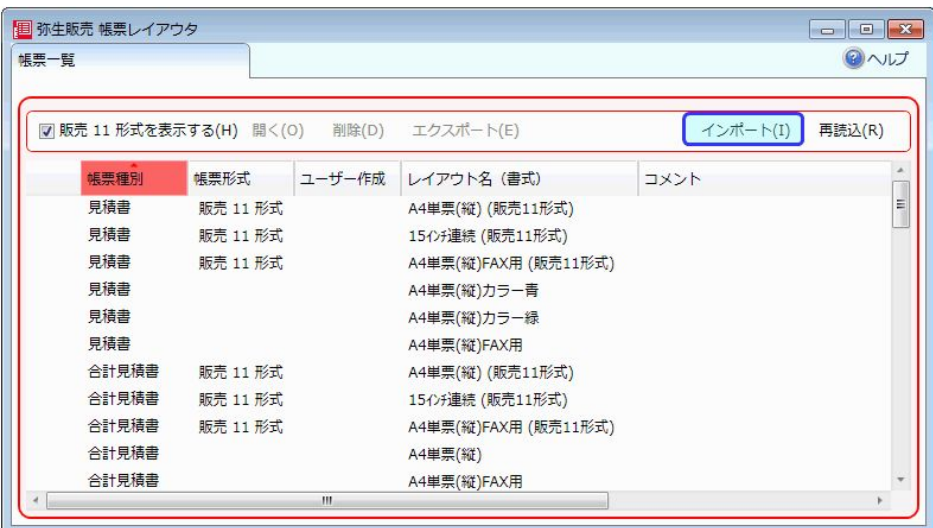

4. [選択]をクリックします。

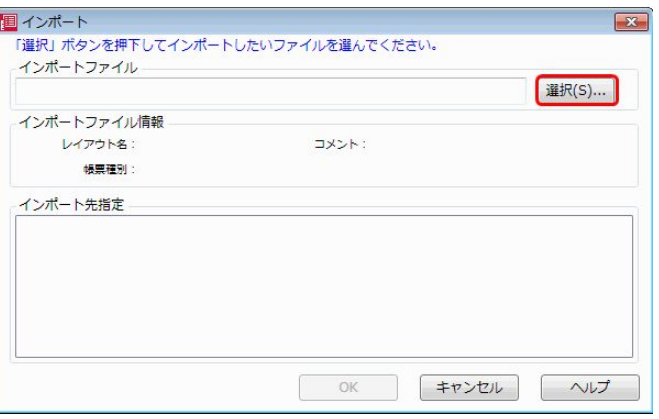

5. 【手順①】でテンプレートをダウンロードして保存した場所を選択し、[開く]をクリックします。

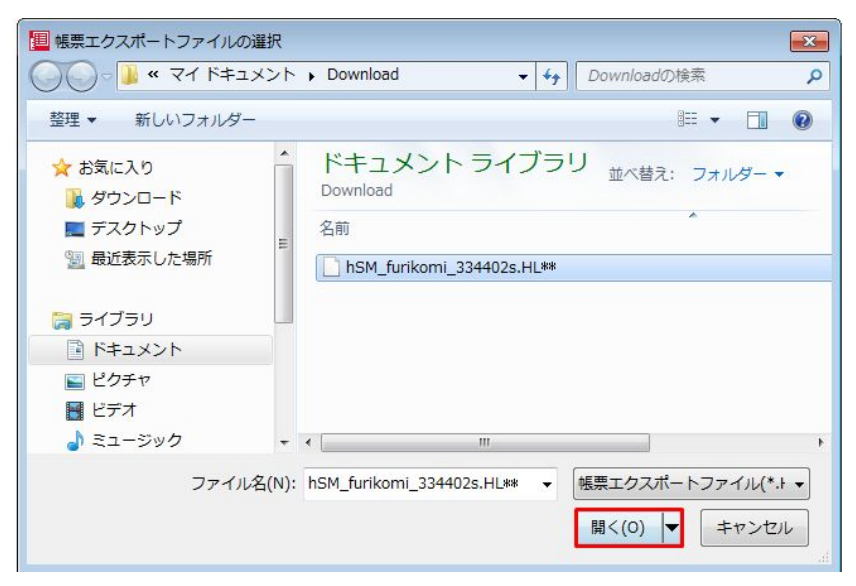

6. インポートファイル情報で内容に間違いがないことを確認し、ダウンロードしたテンプレートと一致してい ることを確認のうえ、[インポート先指定]で、[新規に取り込む]を選択します。

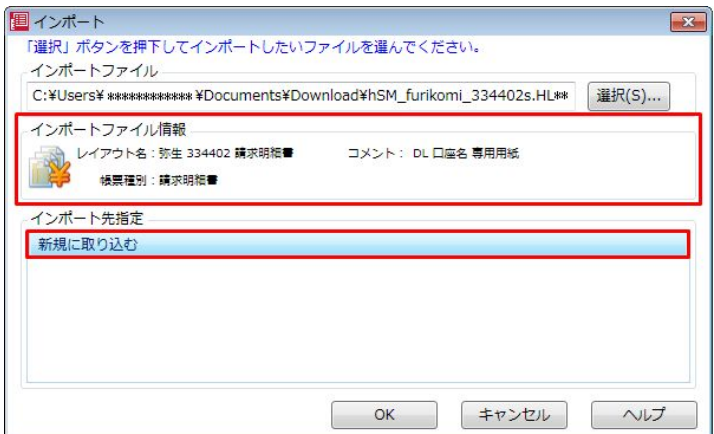

- 7. [OK]をクリックします。
- 8. 「インポートが完了しました。」のメッセージが表示されたら[OK]をクリックします。

### 【手順③】印刷を行う

※ここでは例として、[弥生 334402 請求明細書]を印刷する方法を説明します。

### (1) 印刷時に書式を選択する場合

- 1. クイックナビゲータの[売上]カテゴリから[請求書の発行]をクリックします。
- 2. [締グループ][期日]を入力し、[集計]をクリックします。
- 3. [印刷]をクリックします。
- 4. 印刷画面で[書式]の[▼]をクリックして、【手順②】で取り込んだテンプレートを選択します。

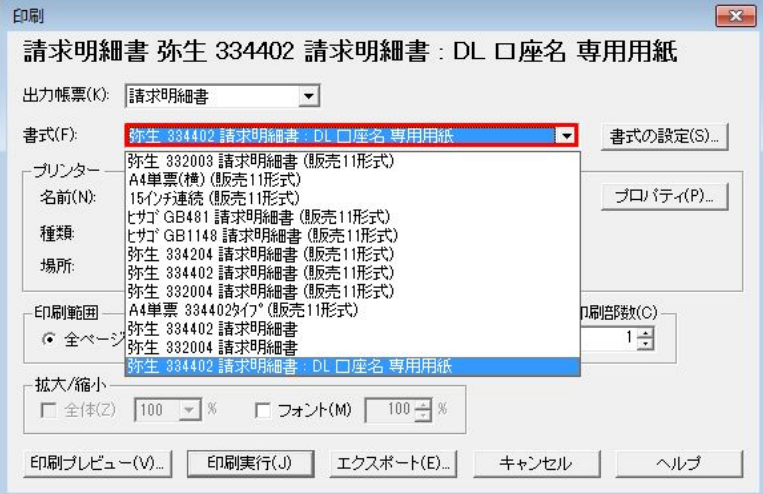

5. [印刷実行]をクリックして、印刷を行います。

# (2) 毎回、テンプレートで印刷する場合

毎回テンプレートを使って印刷を行う場合は、得意先台帳で印刷に使う書式を[指定請求書]として登録しておく 必要があります。

※見積書のテンプレートは得意先台帳での設定はありません。

- 1. クイックナビゲータの[導入]カテゴリから[得意先]をクリックします。
- 2. [参照]をクリックして、ダウンロードしたテンプレートを使用する得意先を表示します。
- 3. [印刷設定]の[…]をクリックします。

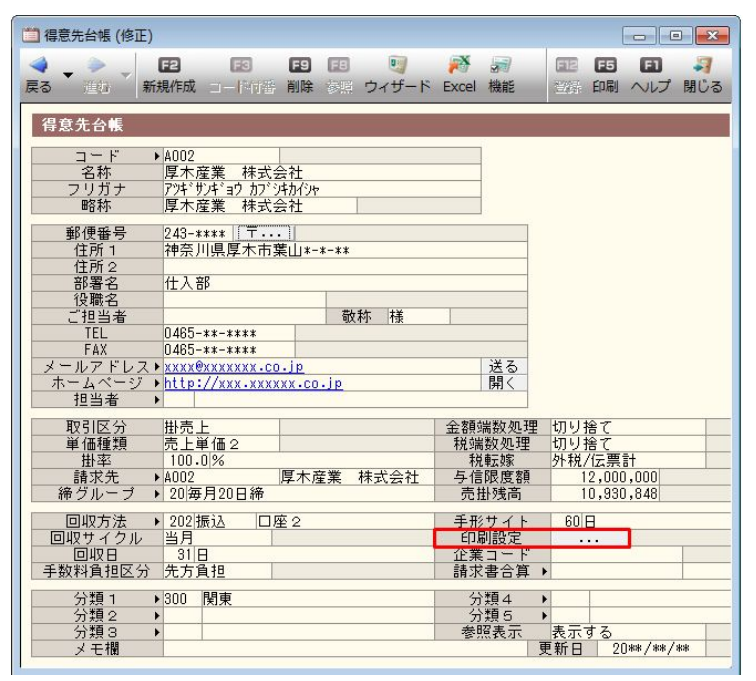

4. [指定請求書]欄で[▼]をクリックして、【手順②】で取り込んだテンプレートを選択します。

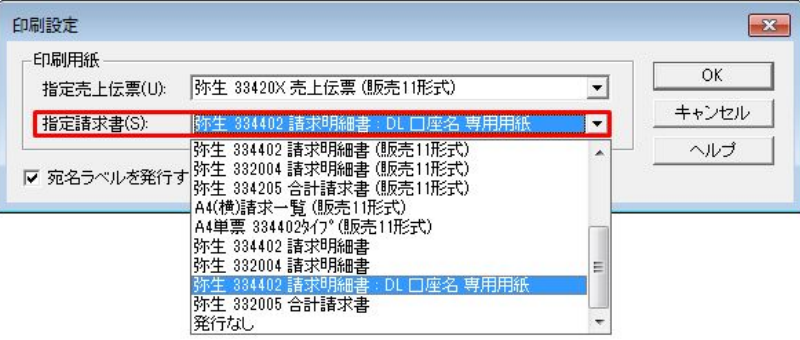

5. [登録]をクリックして、[得意先台帳]画面を閉じます。

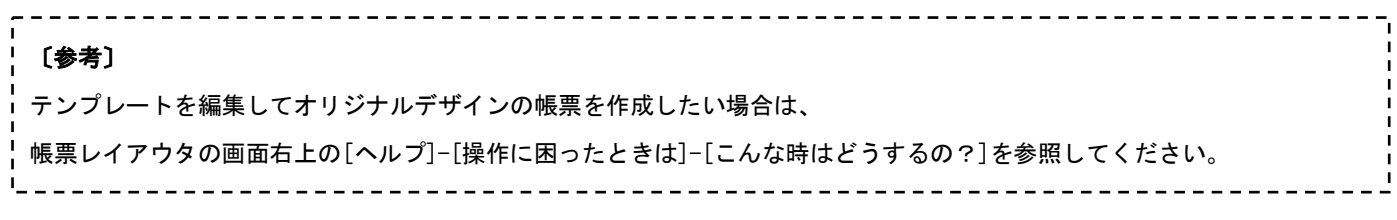